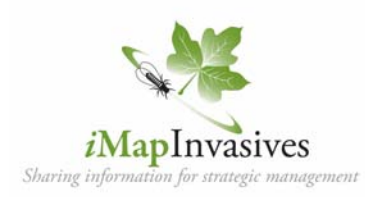

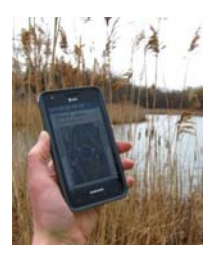

## iMapinvasives Mobile App for Android or Apple

## Report invasive species locations using your tablet or smartphone

• First you will need to create a free iMapInvasives account online at: **www.NYiMapinvasives.org**

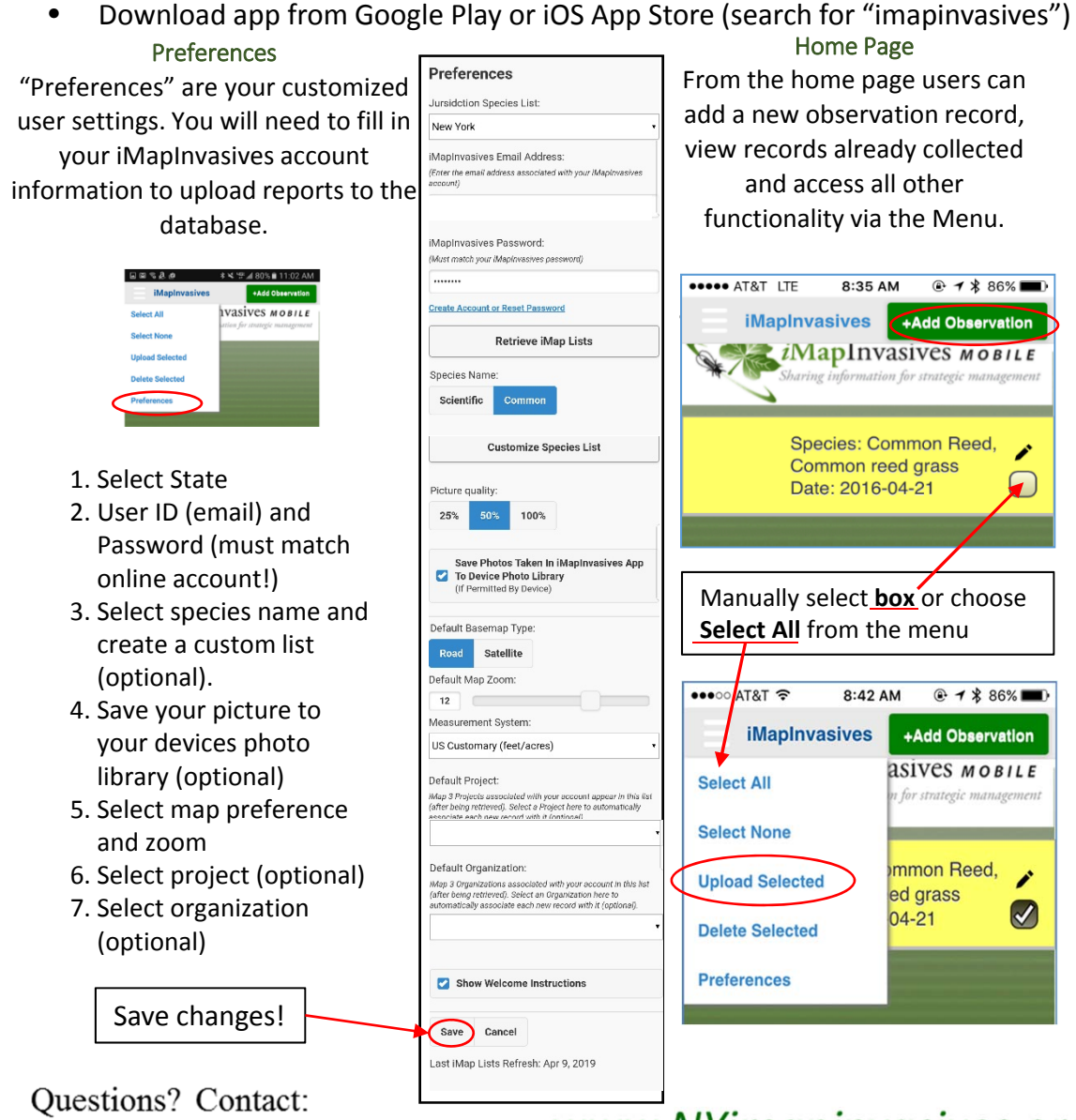

 $imap$ invasives@nynhp.org

www.NYimapinvasives.org

Observation Record Make new reports of invasive species and edit existing records here! Take Photo **Take Photo Using Camera Select Photo From Library** Select Species Enable your custom Species: *◯* Custom List species list None Selected Select Detected or Not Detected **Species Detected** Species Not Detected Date: Select Date 04/09/2019 GPS: Uncheck to manually move location Uncheck to Road manually To manually edit Viewing the map requires an internet connection, if you do not see the map enter check your connection and restart iMapInyasives Mobile location, GPS will work without the map location uncheck the GPS  $\ddot{\phantom{1}}$ box, touch and Zoom In or Out hold the map 20 push pin. Drag it Defreestvi to the location of the invasive.i Hampton Manor Location (Longitude, Latitude): If 0,0 is -73.7489682, 42.6523979 displaying in the Select your project Location box, iMap 3 Project: (Optional) and/or please make organization. If sure your GPS is iMap 3 Organization: (Optional) you don't see it enabled on your listed contact your device. Time Searched (in minutes): administrator. **Observation Comments:** Save new Save Cancel observation or updates **NaturéServe** 

*www.imapinvasives.org*

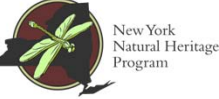

Supported by the New York State Environmental Protection Fund through a contract with NYS Department of Environmental Conservation